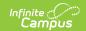

# **English Learners (EL) (California)**

Last Modified on 05/06/2024 11:40 am CDT

EL | State Localized Elements | EL Services

Tool Search: English Learners (EL)

The English Learners (EL) tools allow schools and districts to manage student EL programs, assessments, services, and accommodations. The EL tab provides a central location for managing EL information such as the date the student was identified as EL, when the student entered/exited an EL program, when the student is expected to leave an EL program and First Year/Second Year Monitoring data. For students who exited and/or re-entered an EL program, an historical record is kept and displayed on the tab which can be viewed in both State and District Editions of Infinite Campus.

Some fields in the EL tab are specific to your state. All other fields in the EL tab do not require unique, state-specific data. However, many of these fields are required and data entry in these fields is necessary. For more information on these fields, see the English Learners (EL) article.

### EL

English Learners tools allow schools and districts to manage student English Learners (EL) programs, assessments, services, and accommodations. EL tools were designed as a way to provide a single area for managing EL information and pulling data for state and federal reports. Some fields in the EL tab are specific to your state. All other fields in the EL tab do not require unique, state-specific data. However, many of these fields are required and data entry in these fields is necessary. For more information on these fields, see the English Learners (EL) article.

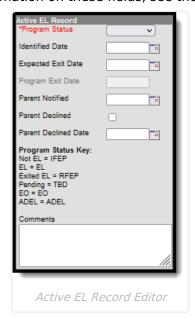

## **Program Status**

Program Status codes indicate the student's EL status. While the codes defined by Infinite Campus

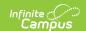

are not specific to California, the LEP Indicator Codes defined by California have been aligned to correlate with these codes. Use the *Click here to expand* below for translation of this alignment.

English learner students are those students for whom there is a report of a primary language other than English on the state-approved Home Language Survey <u>AND</u> who, on the basis of the state approved oral language (grades kindergarten through grade twelve) assessment procedures and literacy (grades three through twelve only), have been determined to lack the clearly defined English language skills of listening comprehension, speaking, reading, and writing necessary to succeed in the school's regular instructional programs.

▶ Click here to expand...

# **State Localized Elements**

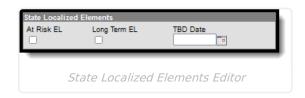

#### At Risk EL

The use of this field is at the discretion of each LEA to determine when and why to mark a student as At Risk.

▶ Click here to expand...

## **Long Term EL**

The use of this field is at the discretion of each LEA to determine when and why to mark a student as Long Term.

▶ Click here to expand...

#### TBD Date

The To Be Determined Date is used to report students who are EO or TBD for Student English Language Acquisition (SELA).

▶ Click here to expand...

#### **Data Conversion**

In the Campus.2024 Release Pack (June 2020), updates were made to eliminate double-entry of EL data for students. The following is a summary of the data conversion that was done for EL students.

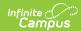

- If the student's Primary Language is English, the EL Status is set to EO, and the Identified Date is populated with the date entered in the EO-TBD Date on the student's Enrollment record.
- If the student's Primary Language is NOT English, the EL Status field is set to Pending and the Identified Date is populated with the date entered in the EO-TBD Date on the student's Enrollment record.
- If the student's Primary Language is not populated, the EL record is not converted. null.

The TBD Date field has been populated with the EO-TBD Date.

Any custom field created by the district with the name Long-Term EL or similar has been converted to the new Long-term EL field. If the district uses a custom attribute for this field, that custom database field is renamed to cs\_longTermEL.

Any custom field created by the district with the name At Risk EL or similar has been converted to the new At Risk EL field. If the district uses a custom attribute for this field, that custom database field is renamed to cs atRiskEL.

## **EL Services**

The EL Services tab allows users to: add, edit, delete, and view existing EL Services. Please see the English Learners (EL) article for more information. Fields that are specific to California are described below. Users are able to enter specific service details in the EL Services Detail editor.

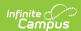

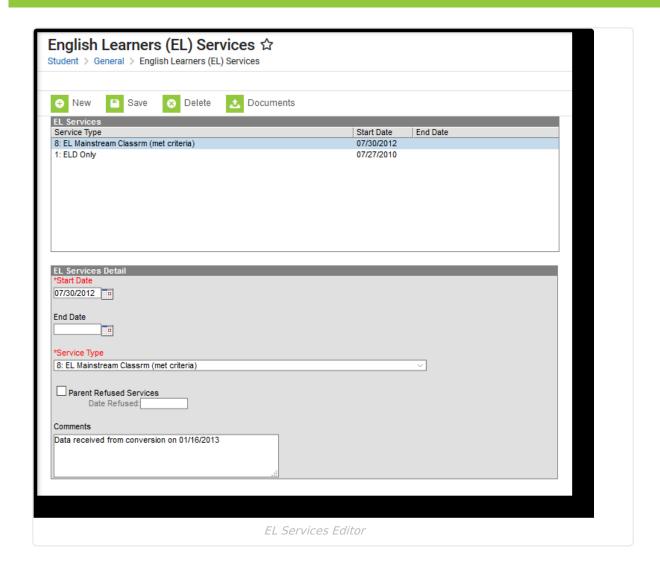

## **Service Type**

ESL Service Type codes indicate whether the student is participating in a state-approved English as a Second Language (ESL) program.

▶ Click here to expand...

### **Program Flag Data Conversion**

In the Campus.2032 Release Pack (August 2020), the new 300-306 Service Types were added. For students who were assigned Program Flags with these same values, data has been converted as follows:

- If student has Program flag 300, assign EL Services 300 with applicable start and end dates from Program flags.
- If student has Program flag 301, assign EL Services 301 with applicable start and end dates from Program flags.
- If student has Program flag 302, assign EL Services 302 with applicable start and end dates from Program flags.
- If student has Program flag 303, assign EL Services 303 with applicable start and end dates from Program flags.

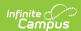

- If student has Program flag 304, assign EL Services 304 with applicable start and end dates from Program flags.
- If student has Program flag 305, assign EL Services 305 with applicable start and end dates from Program flags.
- If student has Program flag 306, assign EL Services 306 with applicable start and end dates from Program flags.

The Program Flag attributes in the Custom Attribute/Dictionary **MUST BE DEACTIVATED**. CALPADS Extracts no longer report student data from the Program Flag values.

- 1. Navigate to the Custom Attribute Dictionary and locate the Program attribute.
- 2. Click the plus sign to expand and select the **State Program Code**.
- 3. Select the flags for Code 300 to 306 and remove the **Active** checkbox. **DO NOT DELETE THE ROW.** Deleting the entire row removes all data for the student.
- 4. Click **Save** when finished. These values should now look like the entries in the image below.

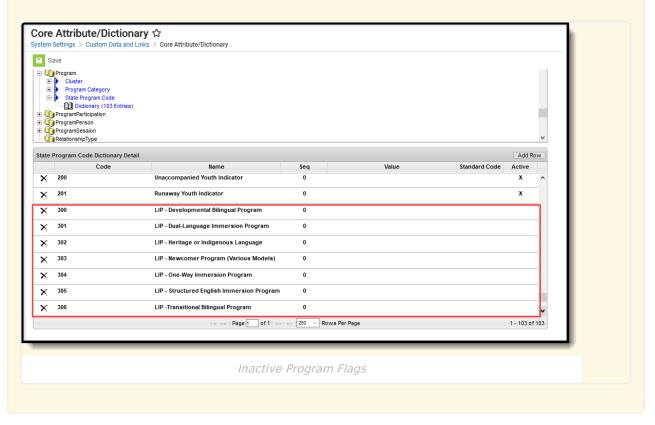